# **1. Objectif**

Sur une DSN lue, l'import d'un fichier « csv » permet de :

- Modifier une ou plusieurs lignes existantes.
- Créer une ou plusieurs lignes nouvelles.

En revanche, l'import d'un fichier « csv » ne permet pas de supprimer une ligne existante.

### **2. Fichier « csv »**

2.1. Format du fichier d'import : « **csv** », séparateur : « **;** »

### 2.2.Syntaxe

- 1 ère ligne : « numéro de rubrique de la DSN » « **=** » « code action » (en minuscule).
- Ligne(s) suivante(s) : valeur attribuée aux rubriques de la 1<sup>ère</sup> ligne.

Remarque : Les données fournies à partir de la 2<sup>ème</sup> ligne du fichier d'import peuvent contenir les mots clés suivants :

- **#IDADH#** : pour utiliser l'identifiant technique adhésion renseigné automatiquement lors de la lecture du bloc 15.
- **#IDAFF#** : pour utiliser l'identifiant technique affiliation renseigné automatiquement lors de la lecture du bloc 70.
- 2.3.Trois codes action + une combinaison

● « **i** » = identifiant existant : on recherche dans la DSN une seule ligne contenant la valeur identifiante transmise (exemple : SIREN, NIR, …). Lorsque cette ligne est trouvée, les valeurs transmises (code action « v ») sont renseignées.

● « **im** » = identifiant existant : on recherche dans la DSN une ou plusieurs lignes contenant la valeur identifiante transmise (exemple : SIREN, NIR, …). Lorsque cette ou ces lignes sont trouvées, les valeurs transmises (code action « v ») sont renseignées sur toutes ces lignes.

● « **c** » = ligne à créer : de la même façon que pour le code action « i », on recherche une seule ligne contenant cette valeur identifiante pour mettre à jour les valeurs transmises (code action « v »). Si aucune ligne n'est trouvée, alors elle est créée avec cette valeur identifiante et les valeurs transmises (code action « v ») sont renseignées.

● « **v** » = valeur à mettre à jour lorsqu'au moins une ligne est trouvée ou créée.

● « **vz** » = pour mettre à jour une valeur mais qui permet de ne rien faire si la donnée importée est vide.

● « **ic** » = on recherche dans la DSN une seule ligne contenant la valeur identifiante transmise. Si une seule ligne mais aussi si aucune ligne n'est trouvée, alors une ligne est créée avec cette valeur identifiante et les valeurs transmises (code action « v ») seront renseignées.

### **3. Import du fichier « csv »**

Après avoir lu la DSN puis cliqué sur le bouton pour « Modifier », un bouton apparaît alors au menu pour « Importer un fichier csv ».

### **4. Exemple**

#### 4.1.VISUAL-DS avant modification

Présence d'une seule ligne pour le bloc S21.G00.22 – Bordereau de cotisation due.

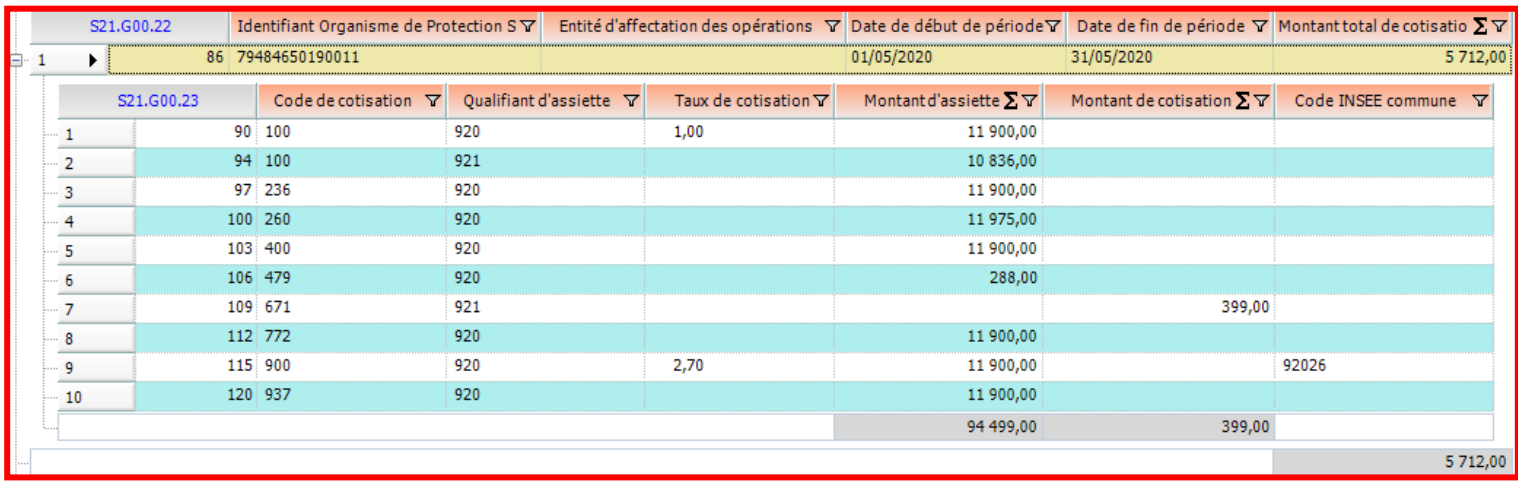

### 4.2.Fichier « csv »

1 ère ligne :

S20.G00.05.005=i;S21.G00.06.001=i;S21.G00.11.001=i;S21.G00.22.001=ic;S21.G00.22.003=ic;S21.G00.22 .004=ic;S21.G00.23.001=c;S21.G00.23.002=c;S21.G00.23.004=v

### A partir de la 2 ème ligne :

01/05/2020;999100019;00010;79484650190011;01/04/2020;30/04/2020;100;921;100,10 01/05/2020;999100019;00010;79484650190011;01/04/2020;30/04/2020;236;920;200,20 01/05/2020;999100019;00010;79484650190011;01/04/2020;30/04/2020;260;920;300,30 01/05/2020;999100019;00010;79484650190011;01/04/2020;30/04/2020;479;920;400,40 01/05/2020;999100019;00010;79484650190011;01/04/2020;30/04/2020;772;920;500,50 01/05/2020;999100019;00010;79484650190011;01/04/2020;30/04/2020;937;920;600,60 01/05/2020;999100019;00010;79484650190011;01/03/2020;31/03/2020;100;921;110,11 01/05/2020;999100019;00010;79484650190011;01/03/2020;31/03/2020;236;920;220,22 01/05/2020;999100019;00010;79484650190011;01/03/2020;31/03/2020;260;920;330,33 01/05/2020;999100019;00010;79484650190011;01/03/2020;31/03/2020;479;920;440,44 01/05/2020;999100019;00010;79484650190011;01/03/2020;31/03/2020;772;920;550,55 01/05/2020;999100019;00010;79484650190011;01/03/2020;31/03/2020;937;920;660,66 01/05/2020;999100019;00010;79484650190011;01/02/2020;28/02/2020;100;921;111,11 01/05/2020;999100019;00010;79484650190011;01/02/2020;28/02/2020;236;920;222,22 01/05/2020;999100019;00010;79484650190011;01/02/2020;28/02/2020;260;920;333,33 01/05/2020;999100019;00010;79484650190011;01/02/2020;28/02/2020;479;920;444,44 01/05/2020;999100019;00010;79484650190011;01/02/2020;28/02/2020;772;920;555,55 01/05/2020;999100019;00010;79484650190011;01/02/2020;28/02/2020;937;920;666,66

## 4.3.VISUAL-DS après modification

Création de 3 bordereaux rattachés à des périodes antérieures pour le bloc S21.G00.22 – Bordereau de cotisation due et des lignes dépendantes rattachées pour le bloc S21.G00.23 – Cotisation agrégée.

#### 02/2022 Import d'un fichier « csv » dans une DSN affichée par VISUAL-DS V3

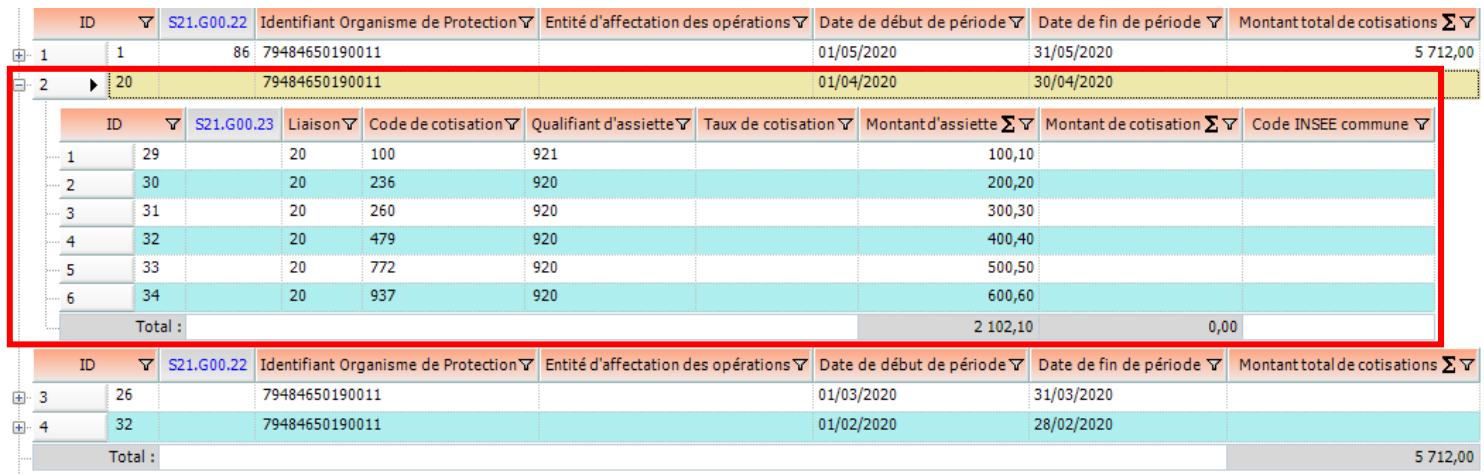

4.4.Extrait de la DSN modifiée après enregistrement des modifications (Cf. Répertoire « Export »)

S21.G00.22.001,'79484650190011' S21.G00.22.003,'01052020' S21.G00.22.004,'31052020' S21.G00.22.005,'5712.00' S21.G00.23.001,'100' S21.G00.23.002,'920' S21.G00.23.003,'1.00' S21.G00.23.004,'11900.00' S21.G00.23.001,'100' S21.G00.23.002,'921' S21.G00.23.004,'10836.00' S21.G00.23.001,'236' S21.G00.23.002,'920' S21.G00.23.004,'11900.00' S21.G00.23.001,'260' S21.G00.23.002,'920' S21.G00.23.004,'11975.00' … S21.G00.22.001,'79484650190011' S21.G00.22.003,'01042020' S21.G00.22.004,'30042020' S21.G00.23.001,'100' S21.G00.23.002,'921' S21.G00.23.004,'100.10' S21.G00.23.001,'236' S21.G00.23.002,'920' S21.G00.23.004,'200.20' S21.G00.23.001,'260' S21.G00.23.002,'920' S21.G00.23.004,'300.30' S21.G00.23.001,'479' S21.G00.23.002,'920' S21.G00.23.004,'400.40' S21.G00.23.001,'772' S21.G00.23.002,'920' S21.G00.23.004,'500.50' S21.G00.23.001,'937' S21.G00.23.002,'920' S21.G00.23.004,'600.60'

…

S21.G00.22.001,'79484650190011' S21.G00.22.003,'01032020' S21.G00.22.004,'31032020' S21.G00.23.001,'100' S21.G00.23.002,'921' S21.G00.23.004,'110.11' … S21.G00.22.001,'79484650190011' S21.G00.22.003,'01022020' S21.G00.22.004,'28022020' S21.G00.23.001,'100' S21.G00.23.002,'921' S21.G00.23.004,'111.11' …

### **5. Gestion des erreurs**

### 5.1. Vérification de la syntaxe de la 1ère ligne

Les rubriques doivent exister dans la norme et être suivies du symbole '**=**' puis de « **i** », « **c** », « **v** » ou « **ic** ».

Si aucune erreur n'est détectée, l'import se poursuit, sinon on affiche un message avant d'interrompre l'import et on affiche les rubriques en anomalie avec la cause de l'erreur.

#### 5.2. Erreurs détectées durant l'import

Plusieurs lignes correspondent aux données identifiantes fournies.

Aucune ligne ne répond aux données identifiantes fournies.

Une nouvelle ligne à créer avec les données identifiantes fournies existe déjà.

Le type d'une donnée fournie est erroné (ex : format de date incompatible, plus de 2 décimales, …).

Remarque : Le type de donnée est reconnu et contrôlé comme alphanumérique, entier, décimal ou date. Cependant :

- Les caractères interdits pour certaines données alphanumériques ne sont pas contrôlés.
- Le nombre de décimales est complété ou arrondi à 2 s'il en comporte davantage. Les données suivantes sont acceptées : « 1000,99 » / « 1000.99 » / « 1 000,99 » / « 1 000.99 » mais pas « 1.000,99 ».
- Un entier peut être : « 1200 » / « 1 200 » mais pas « 1.200 ».
- Une date peut être : « 10/04/2020 » ou « 10 04 2020 » ou « 10042020 » mais pas « 1042020 ».

En conséquence :

Une ligne contenant une erreur n'est pas importée.

A la fin du traitement, VISUAL-DS affiche un écran présentant l'ensemble des anomalies des lignes non importées.

#### 5.3. Fichier de report des anomalies

En cliquant sur le bouton « Exporter » du menu, un fichier de report des anomalies rencontrées est créé et sauvegardé dans le même répertoire que le fichier « csv » lu pour l'import.

Nom du fichier de report des anomalies = nom du fichier d'import suffixé par « -ERR-aaaammjjhhmmss.xls » (fichier Excel).

Contenu du fichier de report des anomalies :

- Type d'anomalie.
- Numéro de ligne du fichier d'import.
- Rubrique en anomalie.
- Ligne complète produisant l'anomalie.

Nota : Des exemples de fichier d'import « csv » avec et sans erreur sont fournis dans le répertoire DSN contenant également des exemples de DSN pour les différentes versions de la norme.